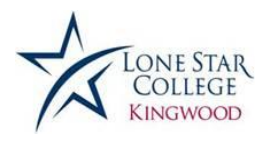

## **HOW TO APPLY TO LONE STAR COLLEGE – KINGWOOD**

LSCS Admissions Application Steps:

- 1. Go to: [www.lonestar.edu](http://www.lonestar.edu/)
- 2. Click on: Future Students
- 3. Click on: Admissions
- 4. Click on: Step 1 Apply for Admission
- 5. Click on: Admissions Application under New Credit Students
- 6. Click on: 'Click here to create an account' underneath the login fields
- 7. Complete the form, the Username and Password may be something easy to remember. Once the student has completed the Application this Username/Password combination will never be used by our system again.
- 8. Write the Username and Password down exactly how you entered it, including capitalization, just in case you need to come back later to finish.
- 9. Click on: Apply Now
- 10. Log in to the application using the Username and Password you created (and hopefully also wrote down).
- 11. Complete the information required on each page, saving at the end of every page when possible. (The Save feature is not available until the  $3<sup>rd</sup>$  or  $4<sup>th</sup>$  page.)
- 12. Please include your Social Security Number if you know it.
- 13. Always complete each page from top to bottom.
- 14.On the Majors page, select either AA or AS, then on the next page unselect all campuses except for Kingwood. Leave the search box blank and then click 'Confirm' after you click the bubble next to the AA/AS for Kingwood.
- 15.On the Texas Residency Questionnaire, when entering your school district at the end of the page, after selecting the correct district name hit the **Tab** key on the left side of your keyboard. This will present the final question of the Questionnaire.
- 16.On the final page of the application, before you Submit, review the Summary Information page to double check everything is completed as needed.
- 17. If the confirmation page gives you a Student ID number and Username, write it down. These will be what you use for your entire LSC career.
- 18. If you are NOT given a Student ID and Username:
	- a. Go to [www.my.lonestar.edu](http://www.my.lonestar.edu/)
	- b. Click on the '?' next to each log in field to reset your Username and Password to get logged in for the first time.
	- c. If you have issues resetting your information:
		- i. Call our HelpDesk at 832-813-6600